# **Steps required for first Time Access Easi Easiest Application – Internet User.**

1. Open internet browser and enter URL - <https://web.cdslindia.com/>EasiEasiest.Screen 1 will be displayed. If silver light is not installed on user machine then Screen 2 will be displayed.

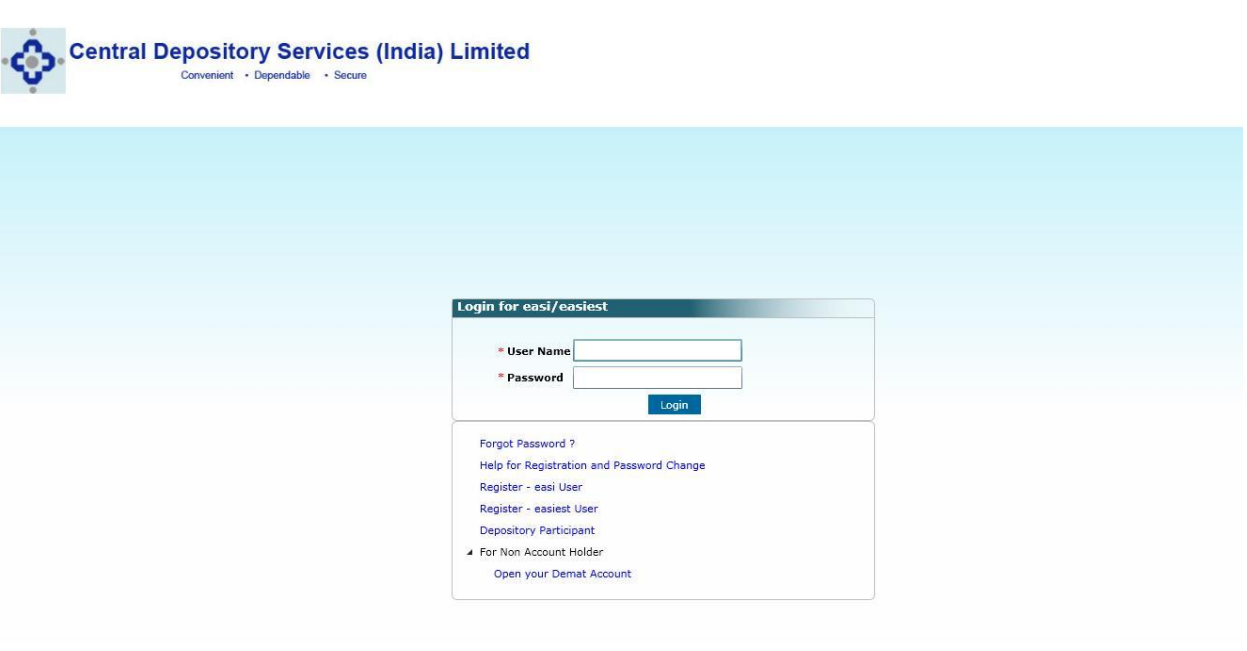

### **Screen 1**

## Login Screen

#### **Screen 2**

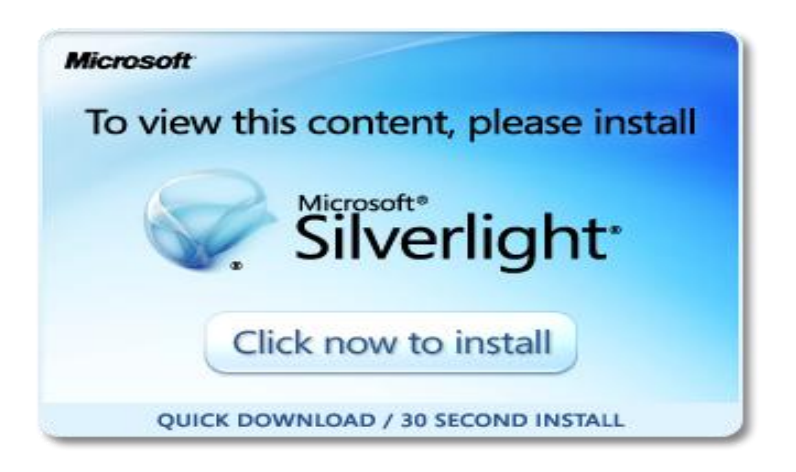

2. If Screen 2 is displayed then user has to install Silverlight 5.1 plug-in. For this purpose user should have **Administrative** rights. Click on "Click now to install" button.

3. Enter Login ID, Password with valid character image value; click on login button, main screen will be displayed. User can carry out transaction by on clicking on menu.

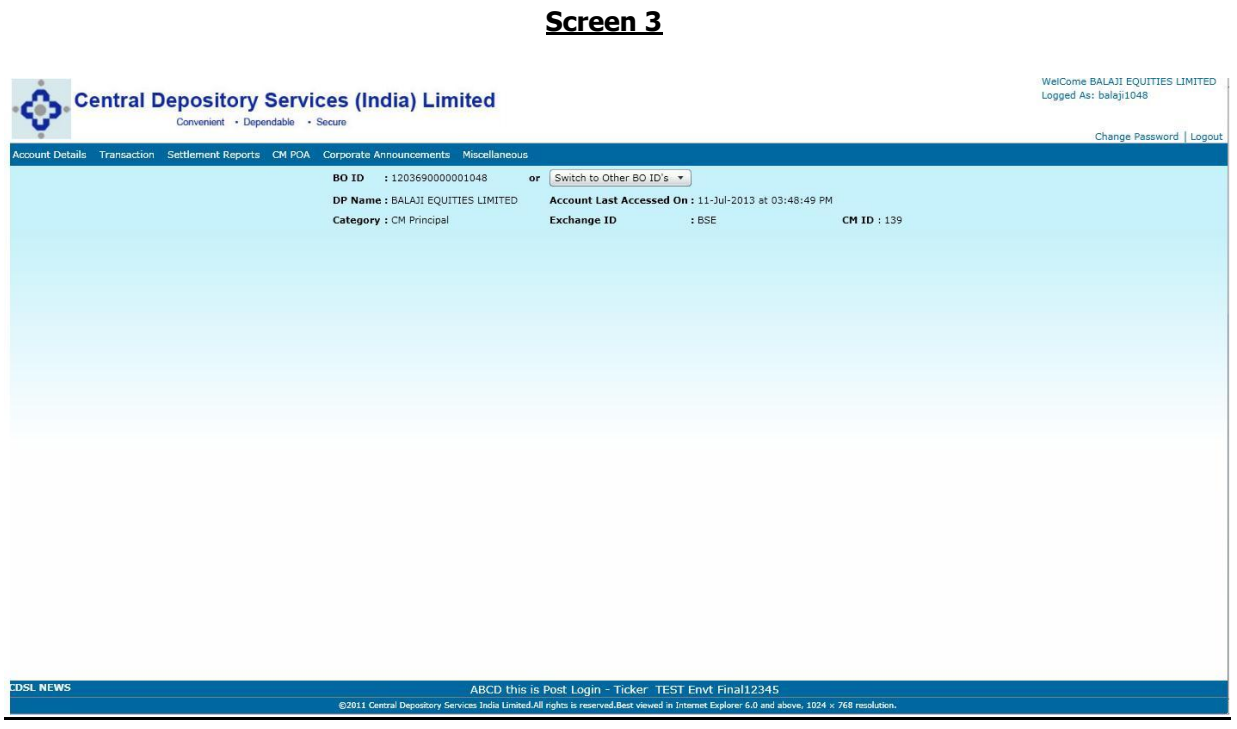

Screen After Login

# **New Features /Changes in Easi Easiest application:**

## **Application level features**

- Brower based system, supports Internet explorer version 6.0 onwards, Firefox and Google Chrome
- Application is best viewed with screen resolution of 1024\*768.
- All Settlement related Transaction will be processed real time. All Settlement Setup will be processed instantly but during the time of CDAS EOD, All Settlement Setup and upload will be processed for next business date.
- Cut off time for settlement setup will be decreased.
- Upload file will be processed instantaneously; Delay in Upload Response time will be minimized.
- Easi Settlement related Inquiry will show real time status.
- Accounts details view will be real time.
- Presently transaction statement is for last 14 days, we will be for 90 days from date and to date can be defined (display to be there since which date we start inquiring)
- Two Pages of single module can be opened at the same time.

### **Login Screen Feature**

- In login page, along with login id and password, 'Captcha' is added as a security feature and is not case sensitive.
- Multiple users can log in application in separate browser or tab on same Machine.
- Since the application allows opening of multiple modules / sub options, the user can view all the open windows through **Lid button** provided at the bottom. Use can also view the same using **Ctrl+~**.
- All messages sent by CDSL will be shown at the bottom of the screen through Ticker.
- If transaction (Setup /Modify / Delete / Inquiry) is not executed within 20 minutes, then Application Session will be 'timed out'. Ticker Message will show the User session Expired message.
- $\bullet$  User can increase or decrease the text font size by clicking  $A+$ ,  $A$ ,  $A-$  on top of the screen.

 $A + A$ 

- On Logout, user will be shown the message to close the browser, if browser doesn't get closed automatically, user will have to close the browser manually.
- If invalid character is entered in a textbox and when user moves to next field, the previous field border will become RED.